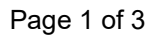

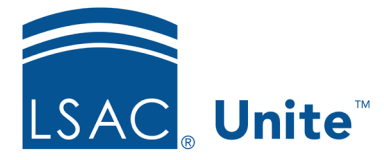

LSAC Unite Essentials Assigning and Reviewing Files Part II Updated 5/6/2024

# **Exercise 2 - Assign an application to a review group for an additional review LLM**

**Task:** Assign an application to a standard review group for an additional review

**Scenario:** Susan Thatcher completed her review of Matthew Benton's application. She identified a character and fitness issue that requires a full committee review by the Character and Fitness Committee.

If you'd like to try the exercise on your own without detailed instructions, feel free to do so. If not, detailed instructions follow.

## **Guided Practice**

This training exercise has two parts. The first part walks you through how to find the application. The second part walks you through how to assign the application for an additional review.

## **Part 1: Find the application**

- 1. Click **REVIEWS**.
- 2. Click **Search Criteria** tab.
- 3. Verify you selected the *My Pending Actions* tab.
- 4. Click **Clear.**
- 5. Enter Search Criteria:
	- a. Last Name: **Benton**
	- b. First Name: **[Greek]-Matthew**
- 6. Click **Search**.
- 7. Notice the Status **Pending Decision**
- 8. From the grid results, click the **Review Notes** icon to read the note. Note indicates **C & F refer to Committee**
- 9. Click **X** to close the note.
- 10. Click Last Name, First **Benton, [Greek] Matthew** to open the evaluation.
- 11. Click the **All Reviews** tab.
- 12. Notice the following reviewers:
	- a. Susan Thatcher's recommendation is Hold
	- b. Chelsea Thomas' recommendation is Hold
- 13. Click X to close the evaluation

#### **Part 2: Assign the application to a review group**

- 1. Select check box for [Greek}-Matthew Benton's application
- 2. Click **Actions**.
- 3. Click **Assign**.
- 4. Select the *Character and Fitness – Concurrent – 3* reviewer group.
- 5. Click Submit.
- 6. Confirm your changes.
- 7. Click **Yes**.

### **Part 3: Verify the change**

- 1. Organize the grid to show the following columns:
	- Status
	- Reviewer
- 2. Notice that the Status is **Review in Progress**.
- 3. Notice the Review column shows the **Concurrent-Character and Fitness** review group and its members.